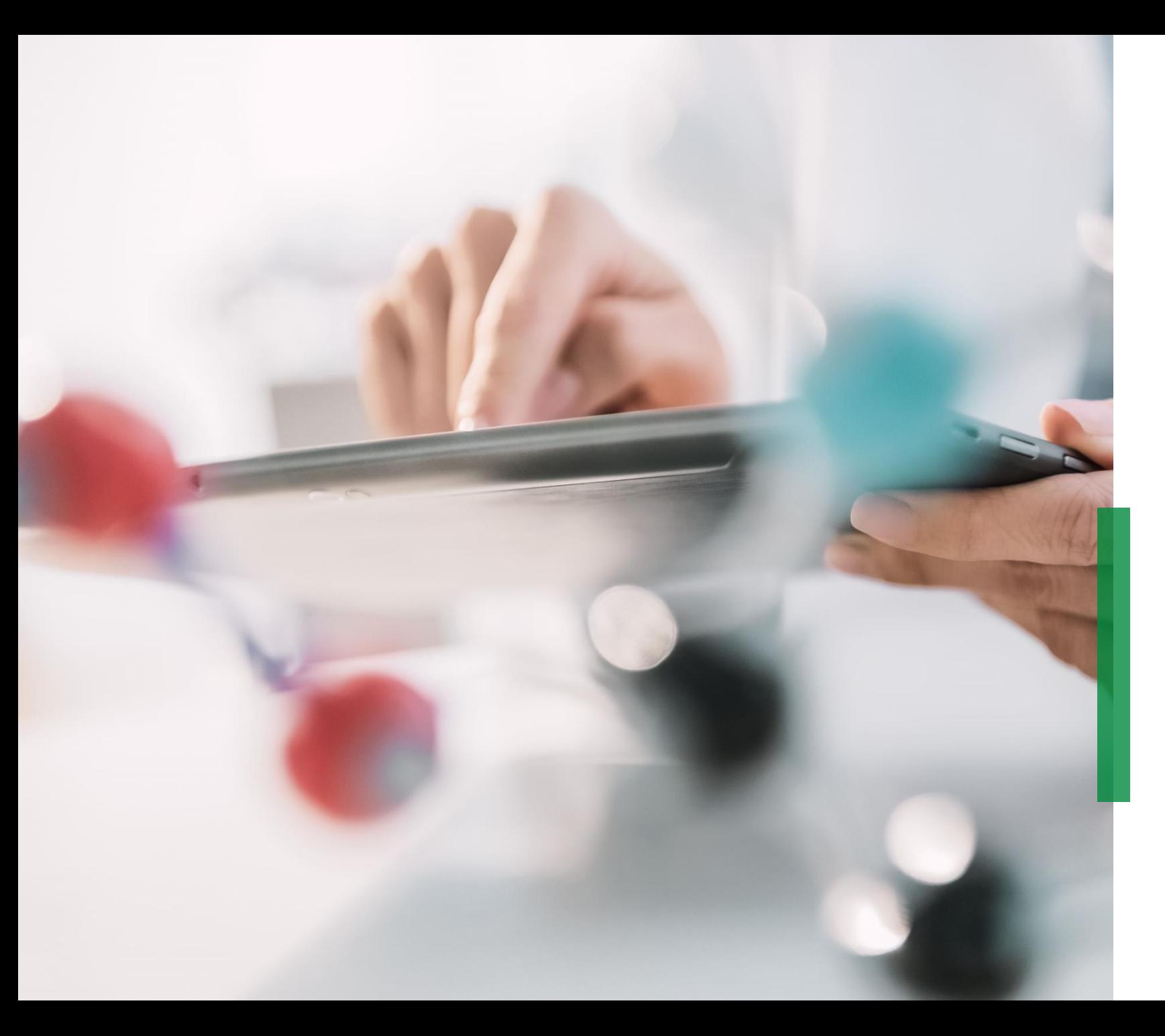

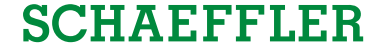

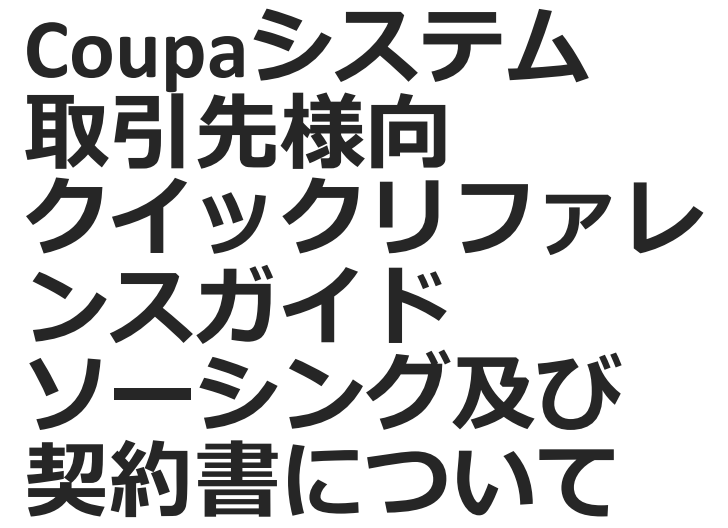

We pioneer motion

### **<取引先向>クイックリファレンスガイド 概要**

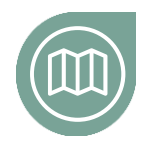

**初めに**

Coupaシステムにより親しんでいただく為に

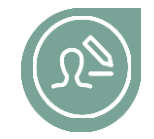

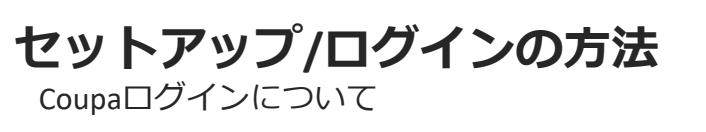

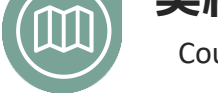

Coupaシステムでの契約書類の更新方法 **契約書の編集及び保存方法**

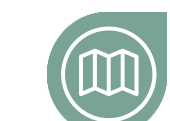

**Click here**

**シェフラーとのコンタクト方法**

Coupaシステム経由でシェフラーとやり取りする方法

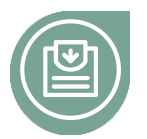

### **[入札プロセスへの参加手順](#page-6-0)**

Get familiar how to participate in a RfQ

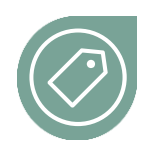

#### **入札方法** Coupaを利用しての入札方法

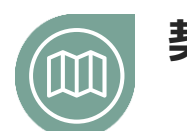

### **契約書への署名の方法**

[契約書に署名し](#page-2-0)てシェフラーに提出する方法

<span id="page-2-0"></span>At a glance **-初めに-**

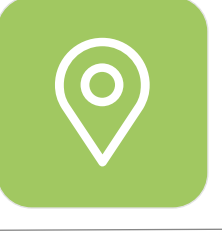

### **NPM\*購買案件についてのお知らせ**

2019年11月4日より、シェフラーは新しいNPM Purchasing Platform(Coupa)を立ち上げます。それにより、購買作業 がお取引先様にとってよりユーザーフレンドリーになり、 効率的に連携できるように改善されます。 指標:

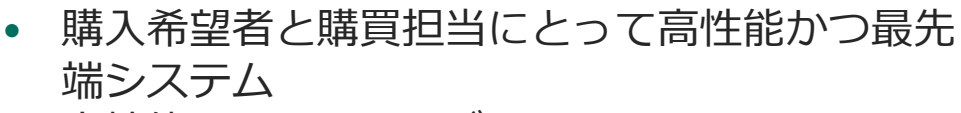

- 高性能なセルフサービス
- 取引先での業務やオペレーションをリアルタイ ムに追跡可能
- グローバルに標準化され整合性のあるプロセス
- 透明性が高く、データに基づいた決定による効 率と効果の向上を図る

\* NPM=Non Production Material = 間接的な材料または案件。企業の継続的活動に必要で、販売製品の直 接的な部品以外の全ての商品及びサービスが含まれる。

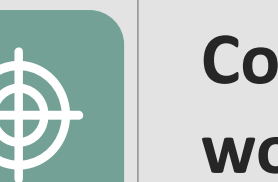

# **Coupa –**

# **working on one global platform**

お取引先様として、一つの場所ですべての関連 情報や必要な文書にアクセスできます。 これに より、シェフラーのRFQに効果的に入札のやり取 りが可能になります。

### <span id="page-3-0"></span>RfQsへの参加 **-セットアップ/ログインの方法-**

### **SCHAEFFLER**

RfQsへの参加については、シェフラー から参加ご検討Eメールを送信いたし ます。

メールには詳細リンク先とCoupaシス テムにサインするためのユーザーネー ムが含まれます。 (右記サンプルご参 照ください)

リンクをクリックし、以下に示される 対応方法に準じて作業を進めてくださ い。

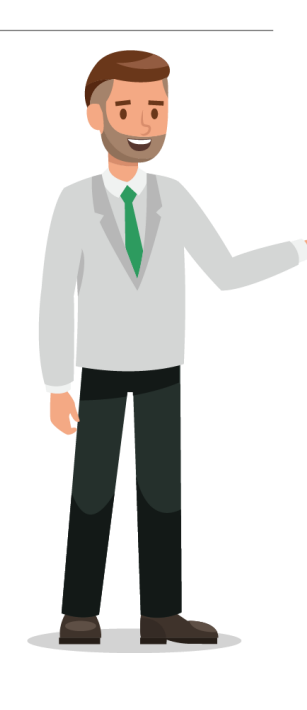

Bruce Willis <do\_not\_reply@schaeffler-test.coupahost.com> an schaefflercoupatest+user102 =

**SCHAEFFLER** USA - Consulting - 102020 (#430)

Powered by **WCOUPa** 

If you intend to participate, review the event timeline and accept the terms and conditions of the event, if applicable. Click the "My Responses" tab to provide your response, which may include Attachments, Forms and Items and Lots.

You have been given an account on Schaeffler Group's sourcing system to provide your responses for this Sourcing Event.

Before you can login, you need to setup your new password at the following link: https://schaeffler-tes Link coupahost.com/setup\_password/842013329002d76de073220d6754b23297cccebd Your username is schaefflercoupatest+user102@gmail.com<br>After setting your password, please login at https://schaeffler-test.co.upahost.com/sessions/supplier\_login to provide your Your username is schaefflercoupatest+user102@gmail.com responses.

IMPORTANT: You must setup your password within 7 days of receiving this message.

 $\cdots$ 

#### **Bidding on events with existing username**

### **SCHAEFFLER**

RfQへの参加を求められると、電子メー ルで招待状が届きます。

既存のユーザー名とパスワードをすで に生成している場合は、「イベントの 表示」をクリックして指示に従ってく ださい。

パスワードをお忘れの場合は、「イベ ントの表示」をクリックし、「ユー ザー名またはパスワードをお忘れです か?」をクリックして、必要な手順に 従ってください。

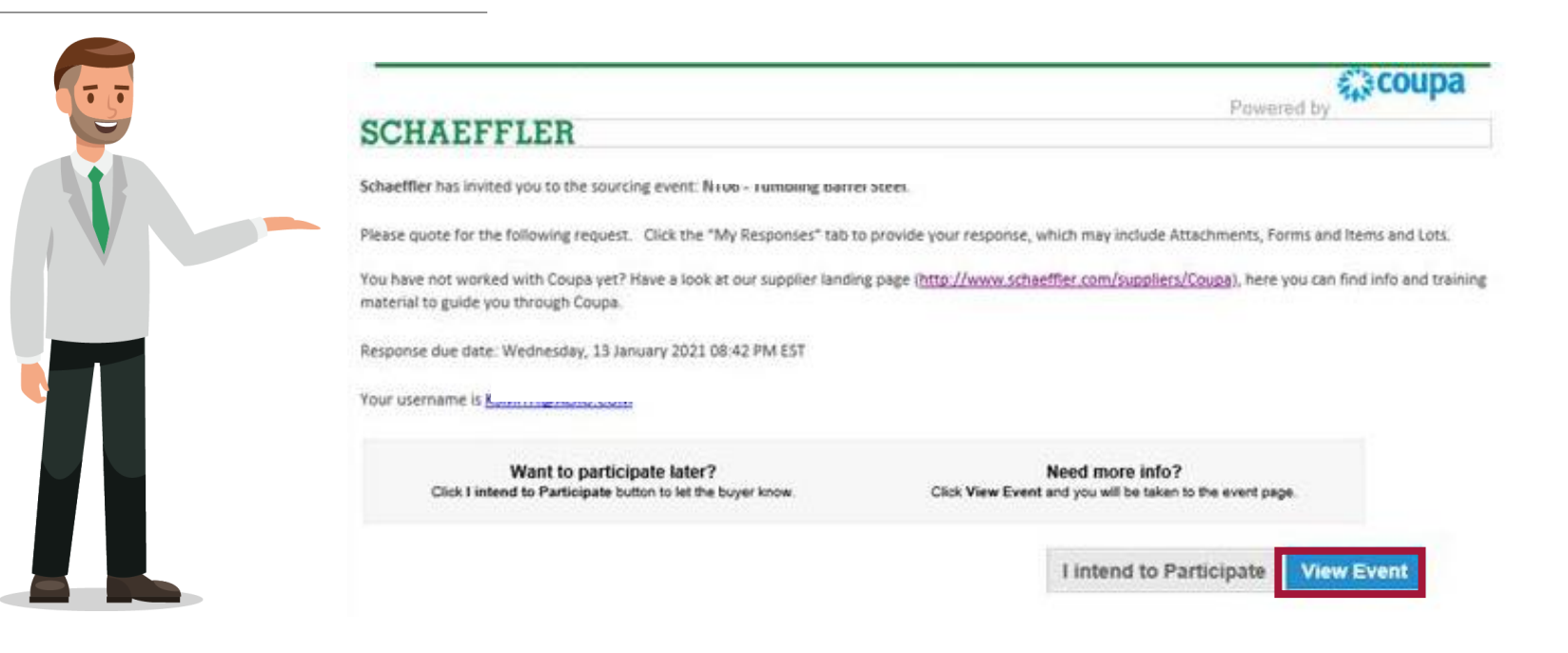

### RfQsへの参加 **-セットアップ/ログインの方法-**

**SCHAEFFLER** 

#### **SCHAEFFLER** 1

規則にそったパスワードを設定して下さい。 1

ユーザネームとパスワードを入力しログイ 2 ンしてください。

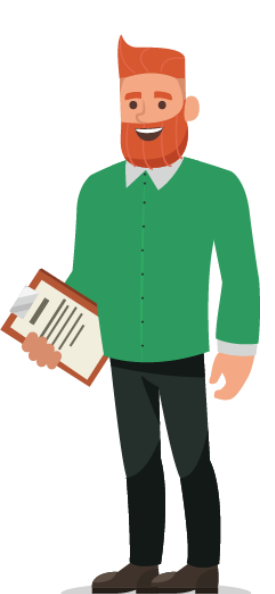

#### Welcome to Coupa!

Please enter your desired password, then reenter it for verification. Your password must be at least 8 characters. Your password must contain letters, numbers, and symbols. It cannot be the same as your last 3 passwords.

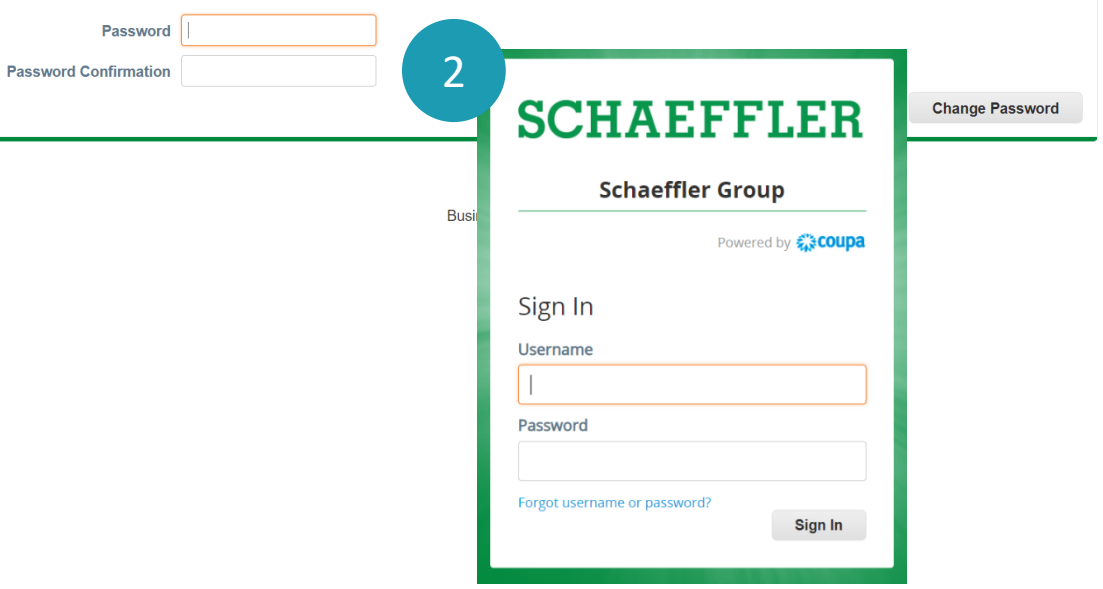

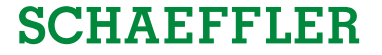

LUKE JR. WALKER  $\vee$ 

### <span id="page-6-0"></span>Schaeffler Coupa ページに移動し、入札 するように求められたイベント番号が 表示されます。

1 イベント番号をクリックして下さい

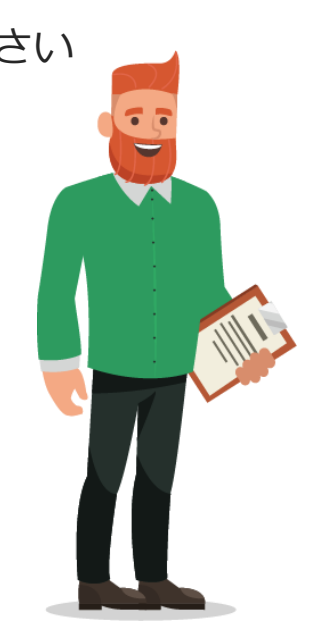

## **SCHAEFFLER**

#### Welcome to your Sourcing Response Portal!

Schaeffler Group has invited you to the sourcing event: USA - Consulting - 11202026. Dear Luke,

If you intend to participate, review the event timeline and accept the terms and conditions of the event, if applicable. Click the "My Responses" tab to provide your response, which may include Attachments, Forms and Items and Lots.

Best. **Bruce** 

 $\bigwedge$ 

### All Sourcing Events

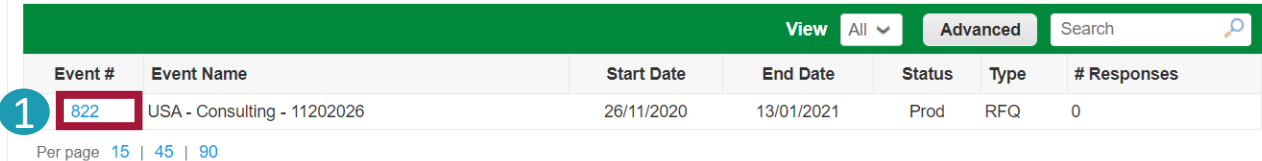

### **SCHAEFFLER**

入札イベントページ詳細説明は以下のとおりで す

画面右上に、イベント詳細確認および 回答可能な時間が表示されます。 1

 $\bullet$ イベントによって異なりますが、支払 い条件の承諾可否についての回答を求 められます。

3 その他 上記➁のご承諾に限り、イベント責任 者にその旨が通知され、取引先は、RFQ とイベント詳細を確認する事が出来ま す。

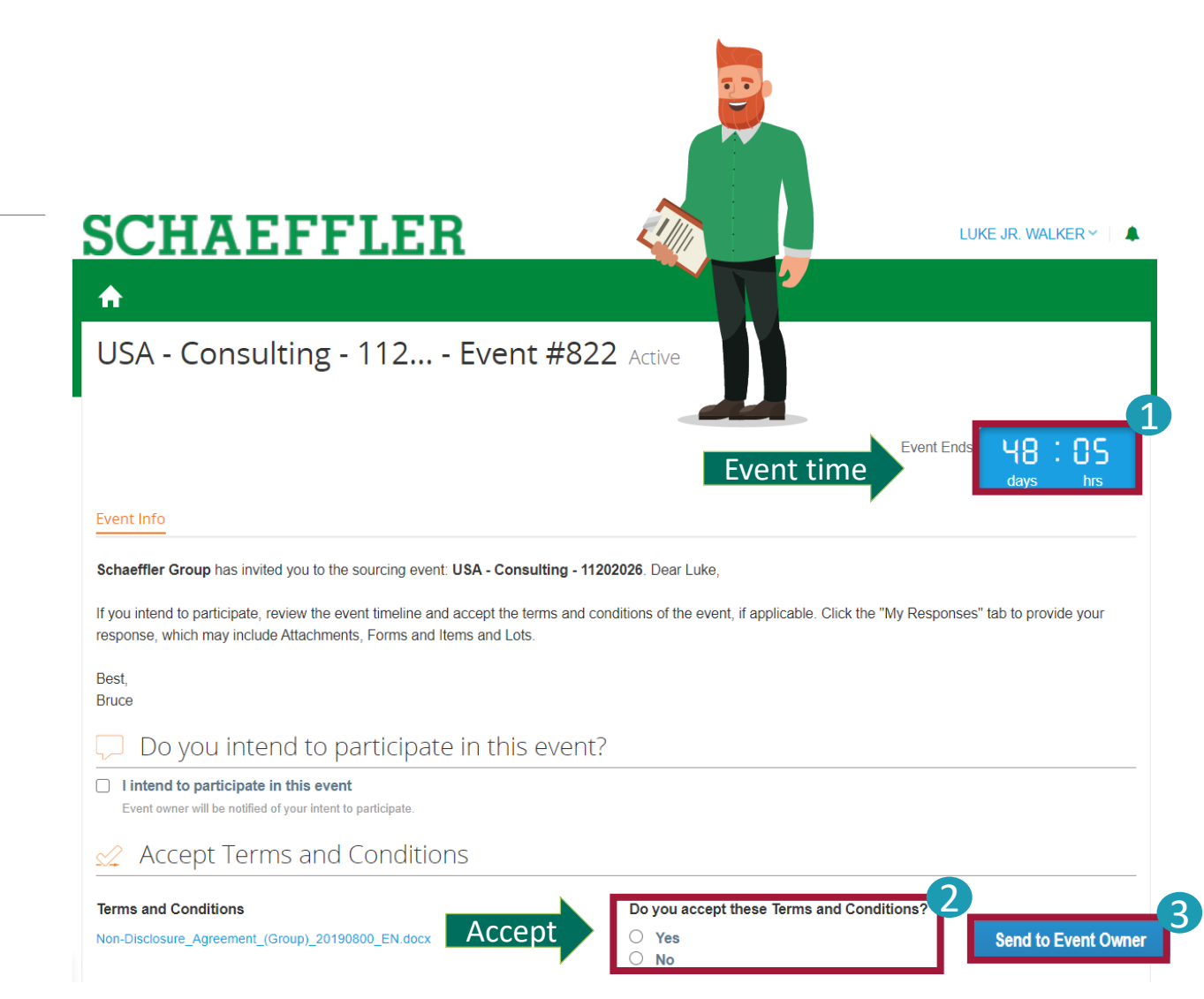

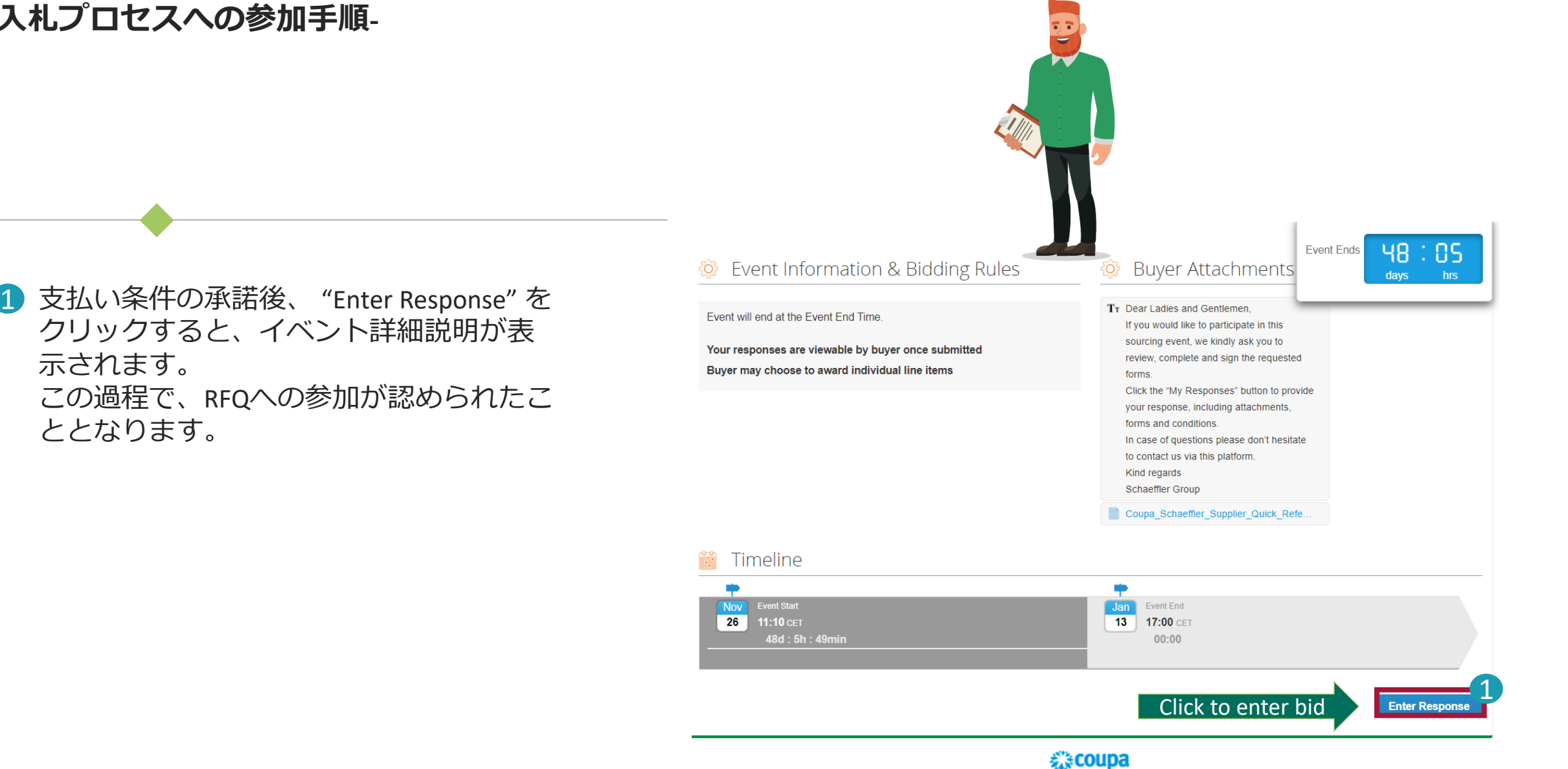

### **SCHAEFFLER**

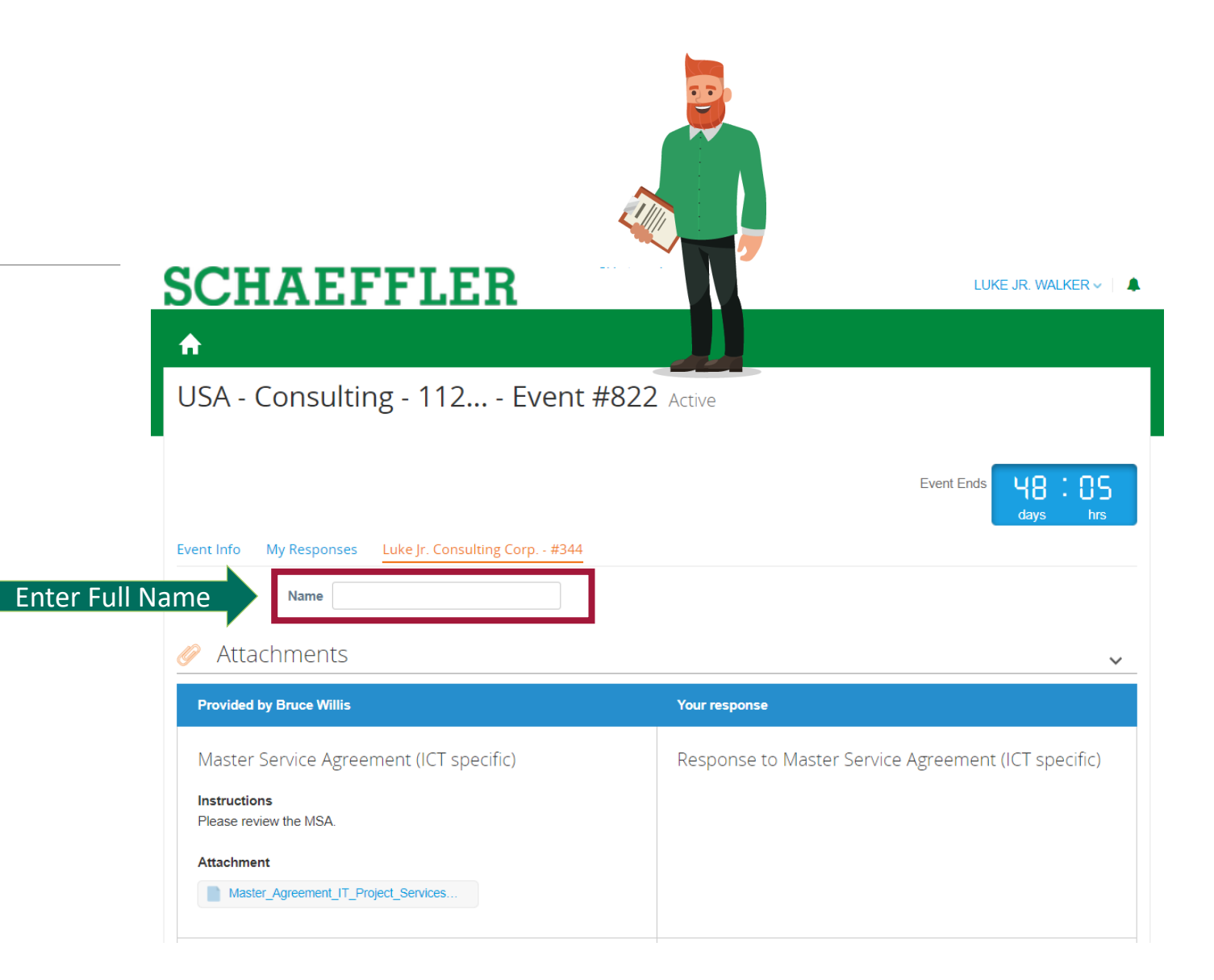

右記画面にて、全ての添付資料をイベ ント詳細の確認が可能です。 開始するには、ページをスクロールダ ウンする前に、フルネームを入力して スタートして下さい。

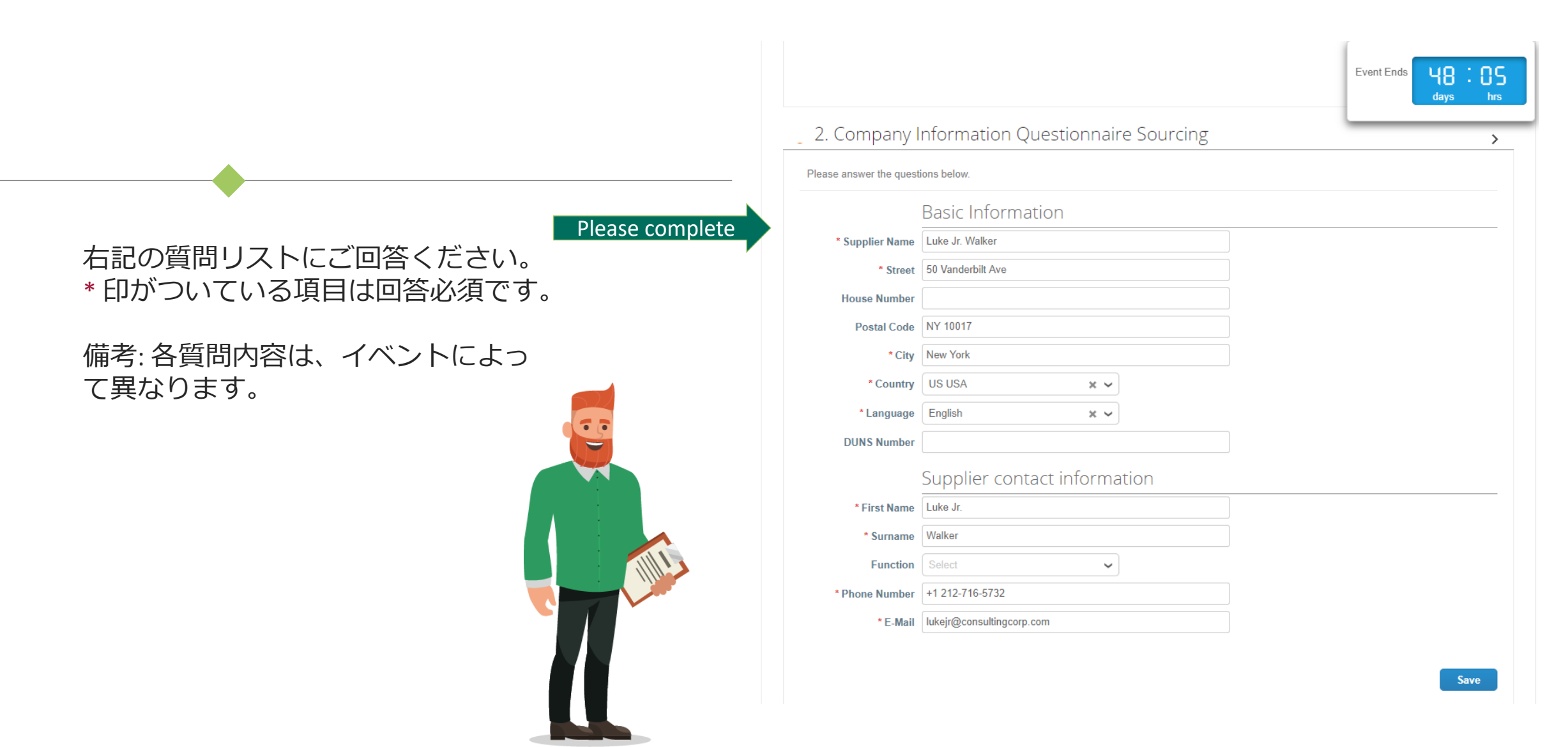

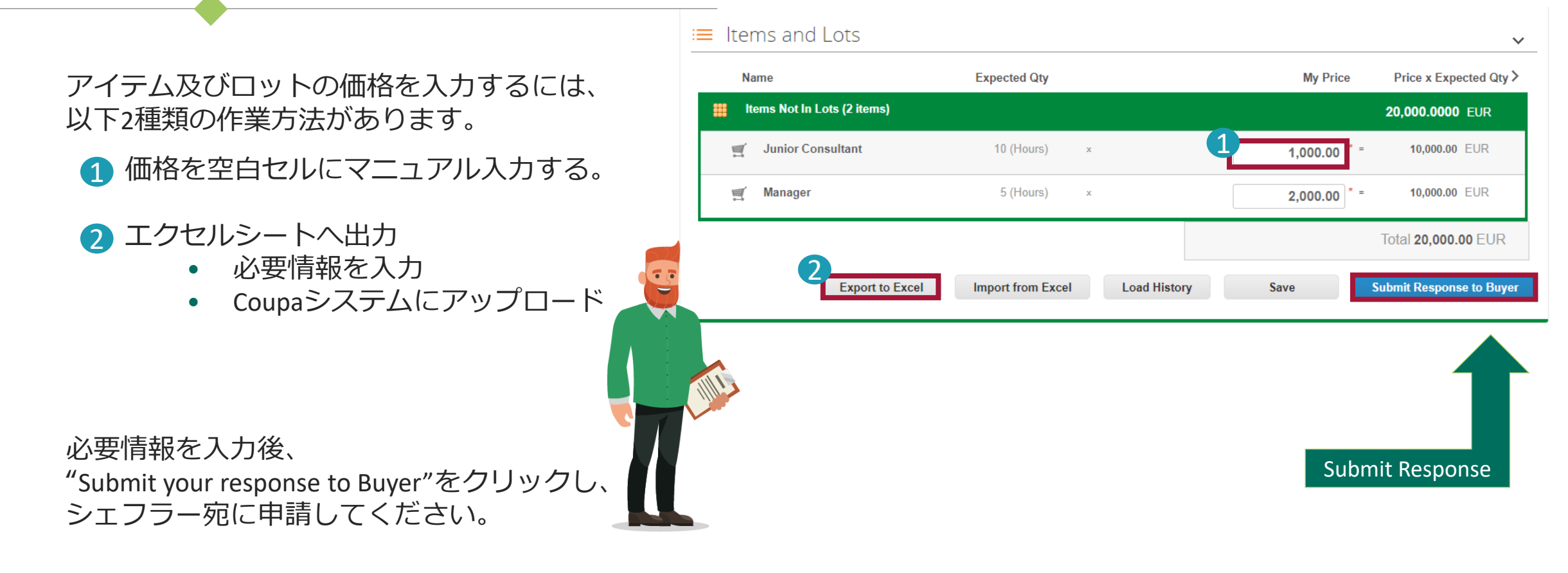

#### Contracting

### **Contract edits and upload**

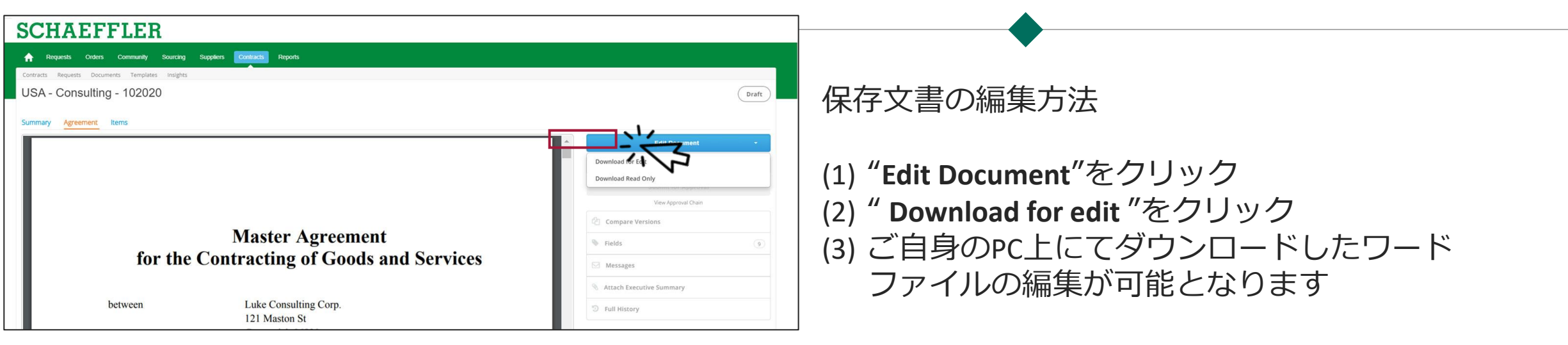

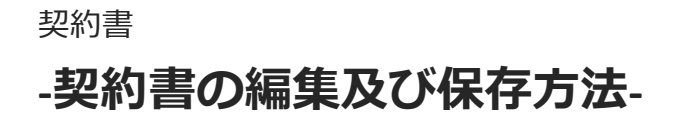

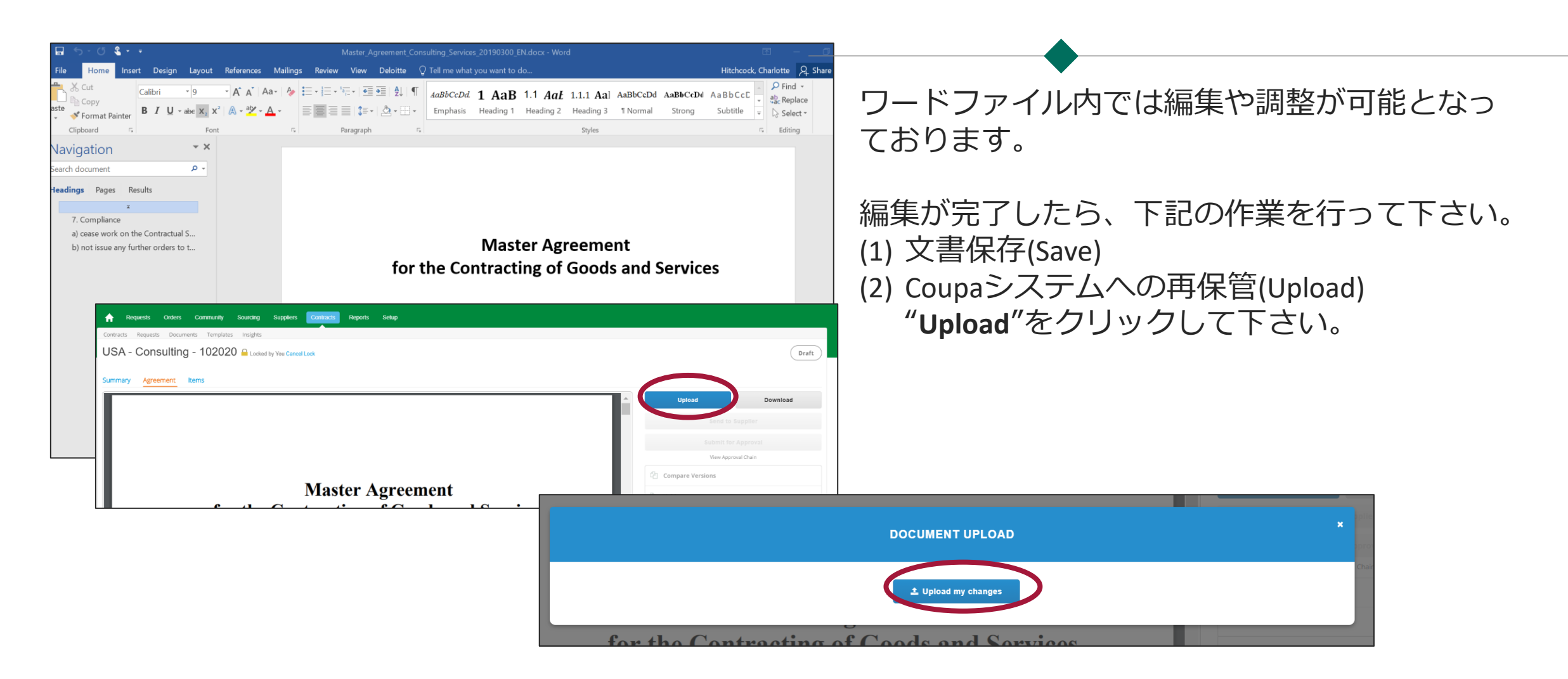

### 契約書 **-シェフラーとのコンタクト方法-**

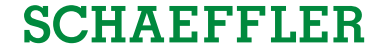

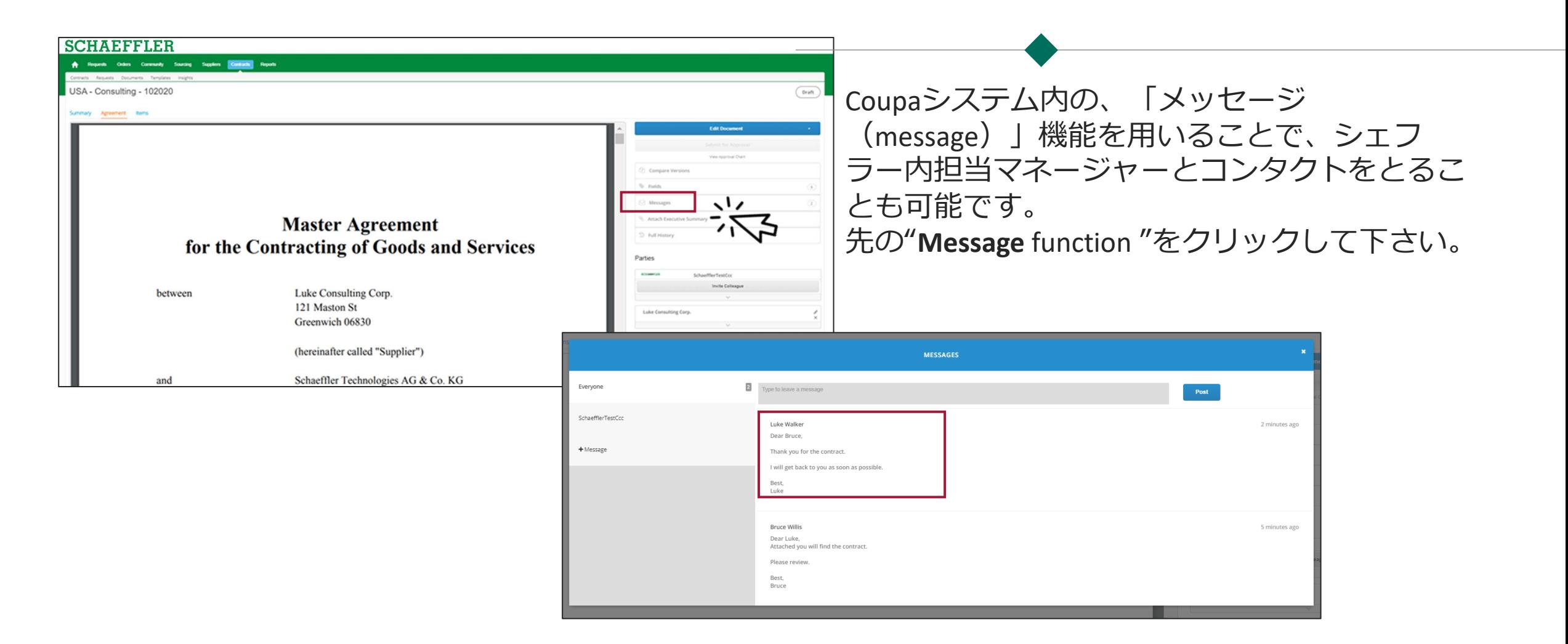

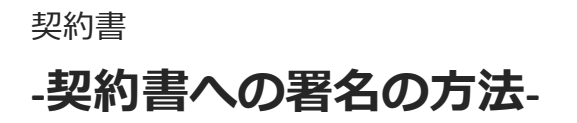

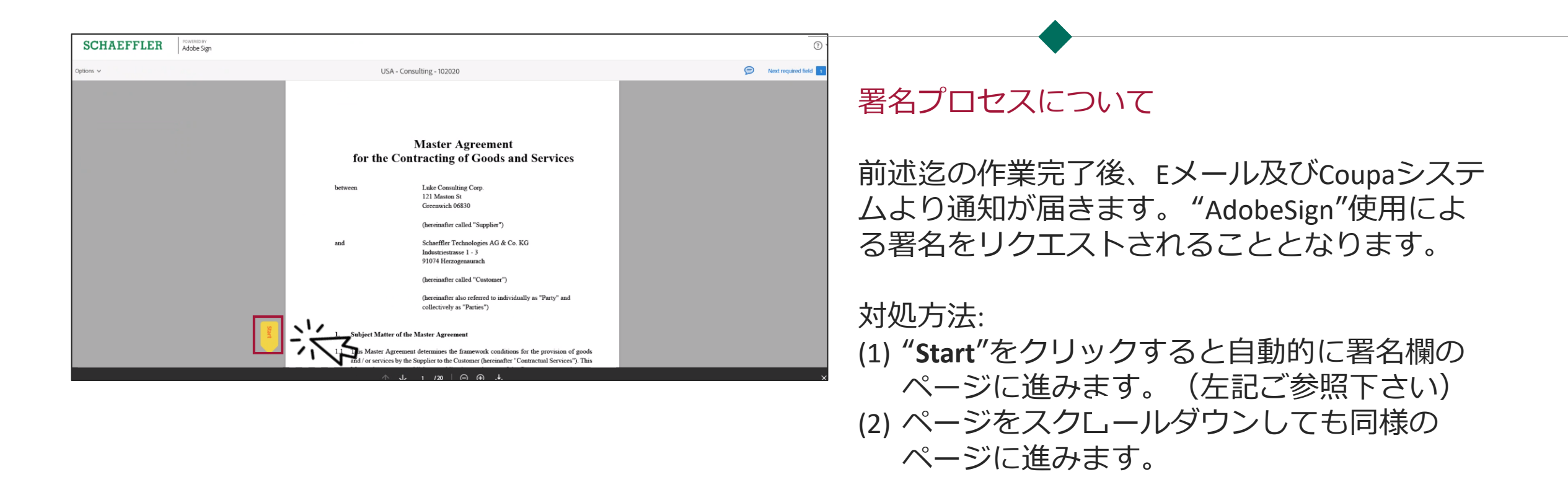

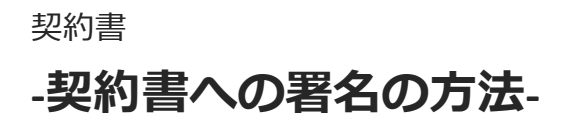

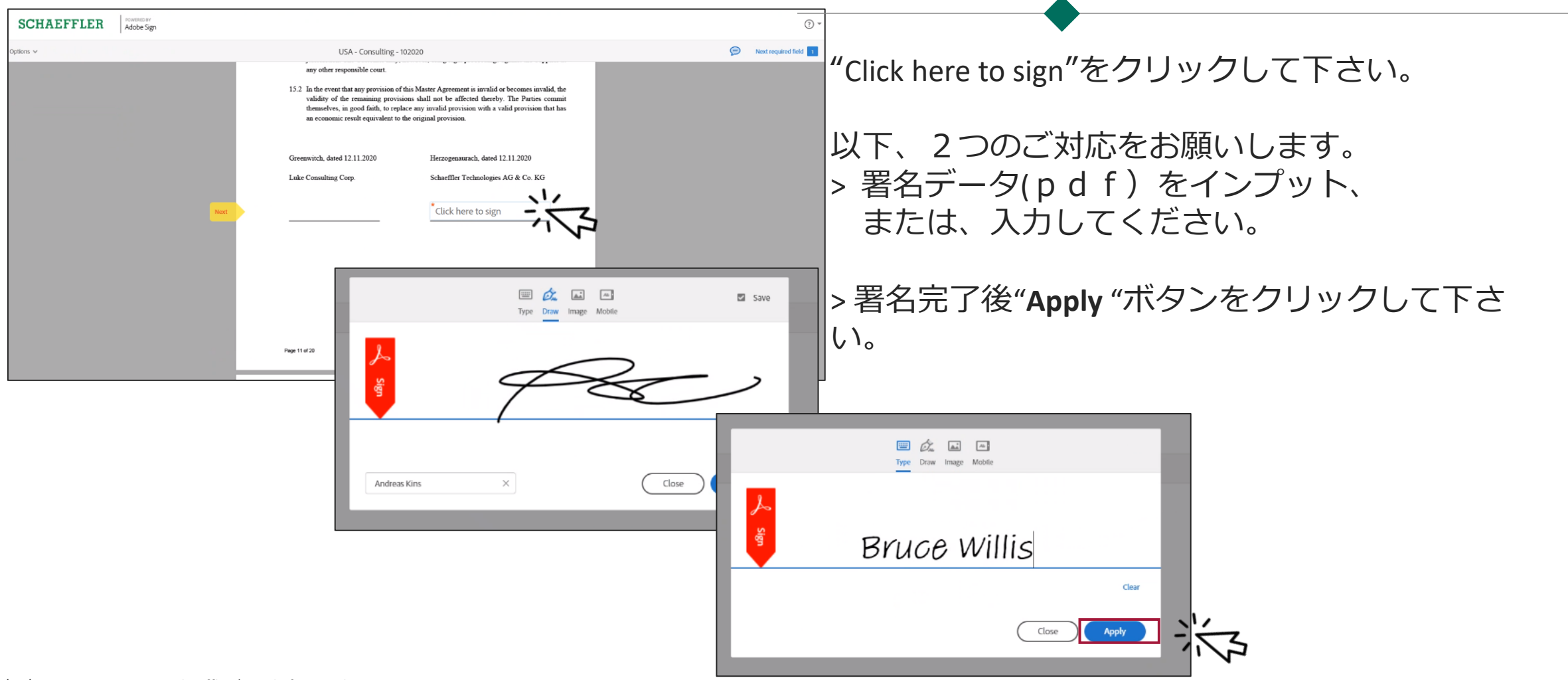

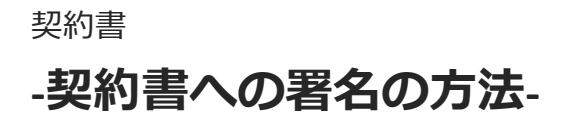

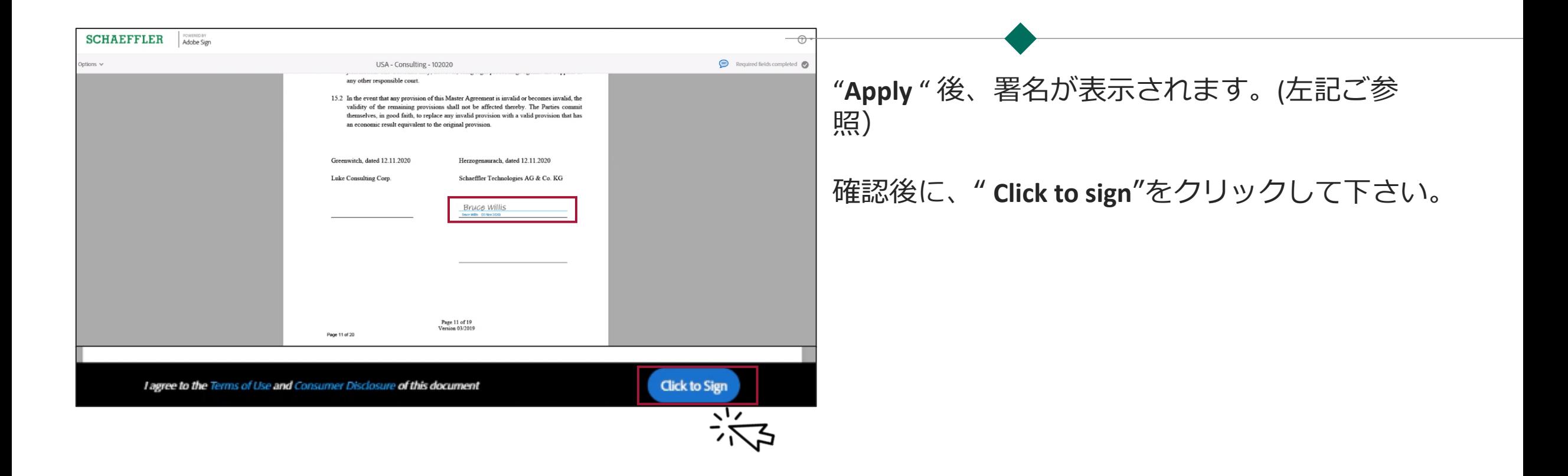

### **ご覧いただき、ありがとうございました。**

貴社のRfQsもしくは契約書に関して、個別の詳細情報がある場 合は、Coupaシステムの"メッセージ機能(message function)"を使 用して、シェフラーのイベント担当者にお知らせください。

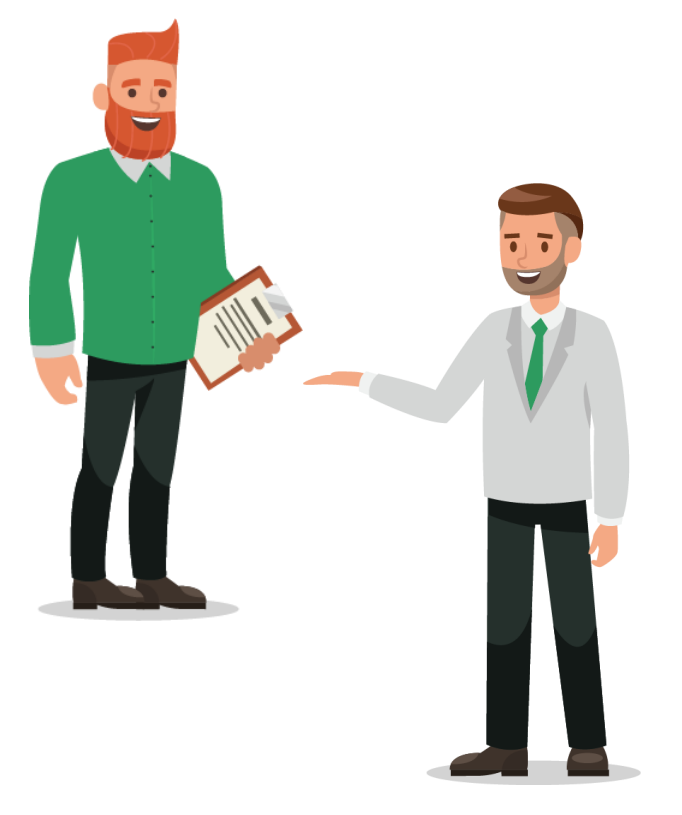